### 情報閲覧-利用者情報

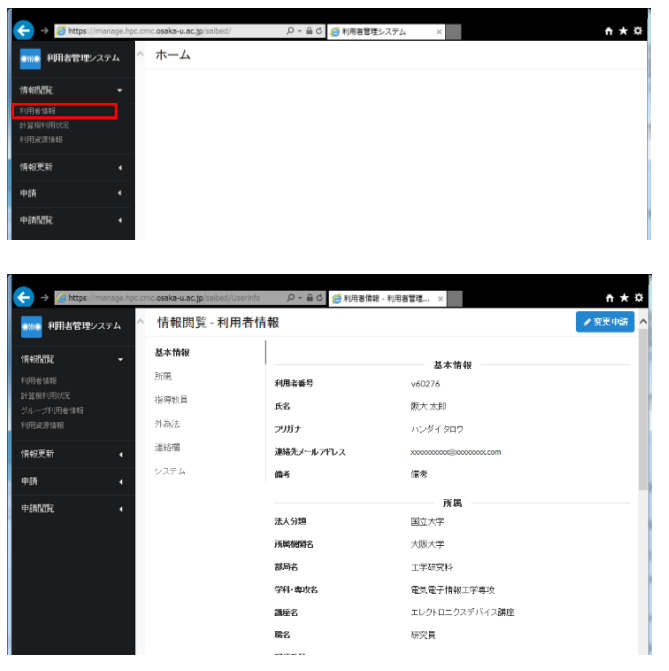

手順 1)

ログイン直後のメニュー画面です。ここで左 メニューから「情報閲覧>利用者情報」を選択 してください。

### 手順 2)

ログインユーザの利用者情報を閲覧可能で す。

# 情報閲覧-計算機利用状況

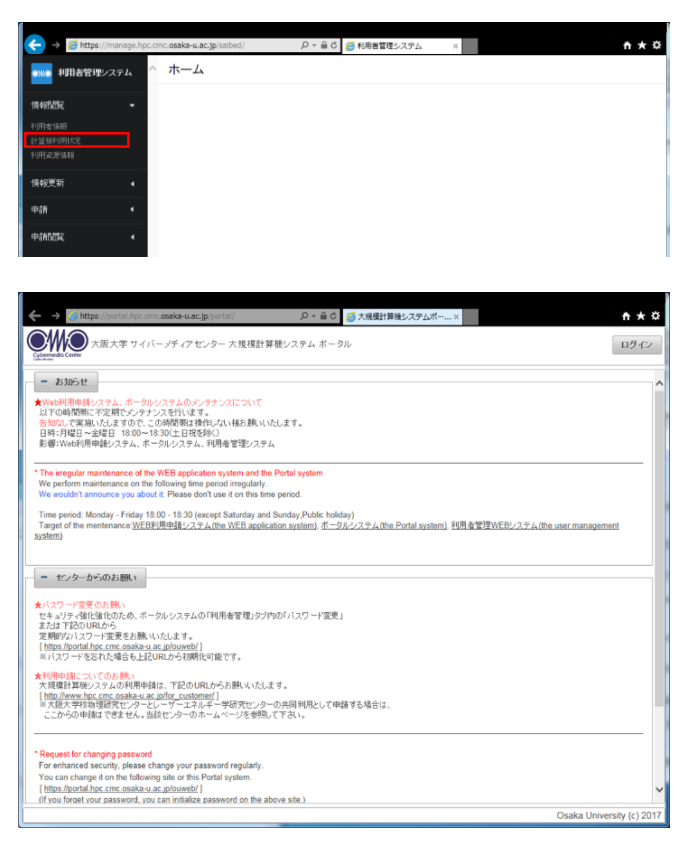

手順 1)

ログイン直後のメニュー画面です。ここで左 メニューから「情報閲覧>計算機利用状況」を 選択してください。

#### 手順 2)

ポータルサーバの計算機利用状況のページ へ遷移します。

# 情報閲覧-利用資源情報

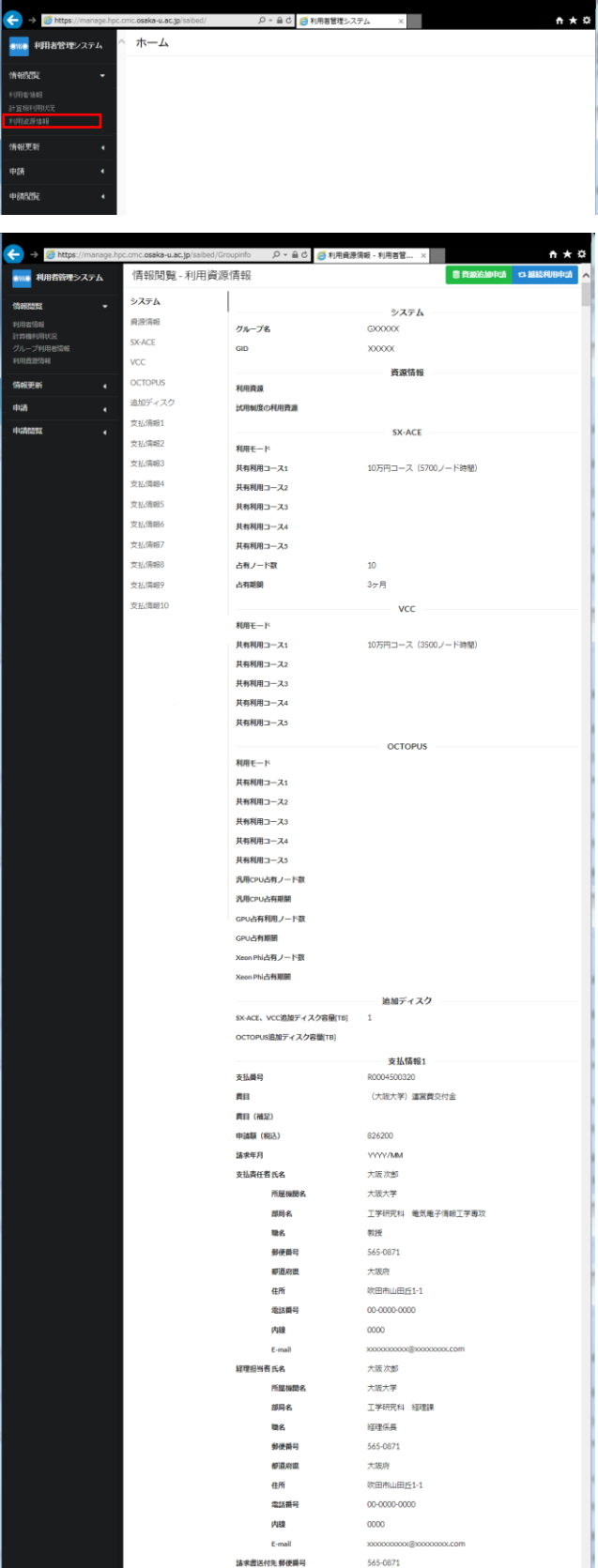

手順 1)

ログイン直後のメニュー画面です。ここで左 メニューから「情報閲覧>利用資源情報」を選 択してください。

#### 手順 2)

ログインユーザの利用資源情報を閲覧可能 です。